# **Инструкция для участников заключительного тура Олимпиады по экономике народонаселения и демографии 2019/2020**

# **1. Технические требования**

1.1. Программное обеспечение и устройства

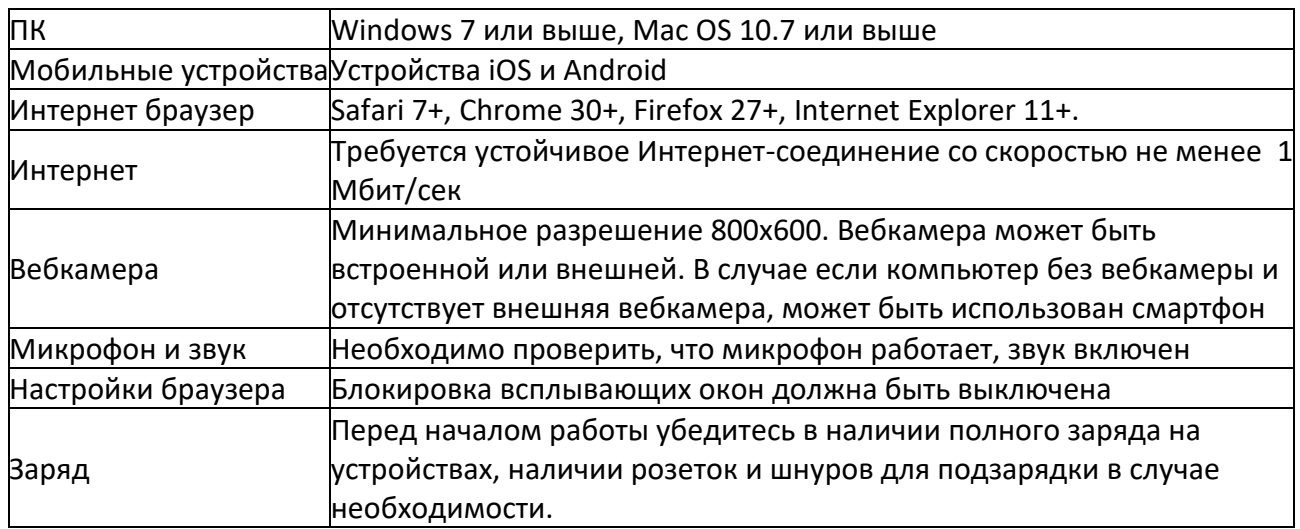

1.2. Допустима комбинация персонального компьютера, на котором выполняется работа, и мобильного устройства с включенной камерой и микрофоном. В этой ситуации:

- 1) вход в zoom-конференцию для участия в работе осуществляется с **мобильного устройства**
- 2) мобильное устройство должно быть размещено таким образом, чтобы было отчетливо было видно лицо участника (см. рис.1)
- 3) вход в личный кабинет OlympEcon осуществляется с **персонального компьютера участника**
- 4) по просьбе преподавателя продемонстрировать монитор участник должен поднести камеру мобильного устройства к монитору и следовать инструкциям преподавателя.

1.3. Допустима комбинация персонального компьютера (с работающей вебкамерой и включенным микрофоном) и мобильного устройства для фотографирования / сканирования рукописного текста. В этой ситуации:

- 1) вход в zoom-конференцию для участия в работе осуществляется **с персонального компьютера участника**
- 2) вход в личный кабинет OlympEcon осуществляется с **персонального компьютера участника**
- 3) фотографирование/ сканирование осуществляется **мобильным устройством.** После чего участник должен сохранить файл на жестком диске **персонального компьютера участника** и с жесткого диска прикрепить файл в соответствующий раздел OlympEcon.
- 4) Выход из личного кабинета на OlympEcon на одном устройстве и перезаход в личный кабинет на другом устройстве **не допускается**.

## **2. Подготовка к написанию работы 24 апреля 2020 г.**

2.1. Отсканировать или сфотографировать написанный от руки текст:

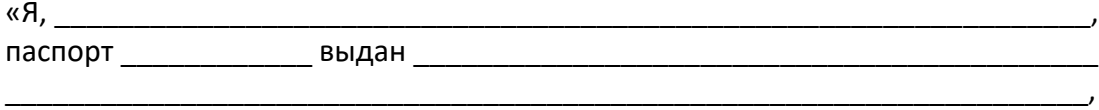

адрес регистрации:

1) подтверждаю, что обязательство о соблюдении норм академической этики (Приложение 1 к Регламенту проведения Олимпиады) мною прочитано в полном объеме, условия Обязательства понятны, с условиями полностью согласен. 2) даю согласие участника Олимпиады по экономике народонаселения и демографии на обработку персональных данных и видеофиксацию в соответствии с Приложением 2 к Регламенту проведения Олимпиады

« жини в этом не тратись /Расшифровка подписи»

Сохранить в одном из форматов \*.jpg, \*.png, \*.pdf. Текст Регламента и приложений к Регламенту доступен [на странице Олимпиады по](https://fingramota.econ.msu.ru/competition/about/rules/)  [экономике народонаселения и демографии](https://fingramota.econ.msu.ru/competition/about/rules/) [2019/2020.](https://fingramota.econ.msu.ru/competition/about/rules/)https://demography.econ.msu.ru/Universiada/

2.2. Отсканировать или сфотографировать студенческий билет и сохранить в одном из форматов \*.jpg, \*.png, \*.pdf.

2.3. Загрузить файлы в соответствующие поля в личном кабинете в OlympEcon. Загрузка доступна **только в ходе он-лайн собрания 24 апреля 2020 г. в 18.30**. Время проведения собрания также указано на странице Олимпиады по экономике народонаселения и демографии 2019/2020. Логин и временный пароль для доступа в личный кабинет будет выслан до 21 часа 00 минут (по Москве) дня,

предшествующему дню инструктажа, на электронную почту. В случае, если Вы не получили письмо с логином и паролем до указанного времени, просим Вас написать в оргкомитет олимпиады [demography@econ.msu.ru](mailto:demography@econ.msu.ru) (запасной адрес [natalia@econ.msu.ru](mailto:natalia@econ.msu.ru) ).

#### **3. Начало работы 25 апреля 2020 г. Идентификация**

3.1. За час до написания работы (время написания работы указано на [странице](https://fingramota.econ.msu.ru/competition/real/individual/)  [заключительного](https://fingramota.econ.msu.ru/competition/real/individual/) этапа Олимпиады по экономике народонаселения и демографии 2019/2020 ) на личную почту, указанную при регистрации на олимпиаду, будет прислана ссылка на zoom-конференцию, по которой нужно присоединиться к конференции. В случае, если Вы не получили информацию до указанного времени, просим Вас написать на электронную почту [natalia@econ.msu.ru](mailto:natalia@econ.msu.ru) .

Подключаясь к конференции, включите звук и видеокамеру. Присоединившись к конференции, убедитесь, что ваши ФИО подписаны так: сначала Фамилия, потом Имя и Отчество (если есть).

3.2. После приветствия организаторов Вы будете переведены в индивидуальный зал конференции, где будете ожидать преподавателя, осуществляющего идентификацию. Для идентификации необходимо отчетливо произнести фамилию, имя, отчество (при наличии) и продемонстрировать основной разворот паспорта. В ходе демонстрации должно быть полностью видно лицо, фотография, паспортные данные (рис.1)

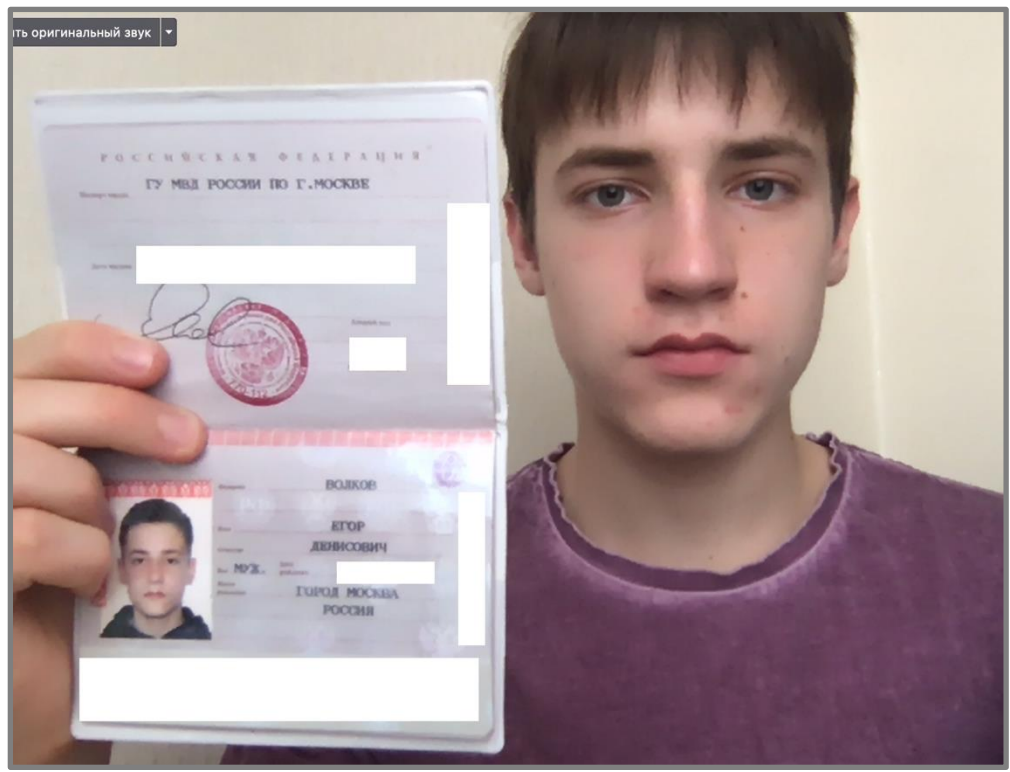

Рис.1. Идентификация участника

3.3. После идентификации вас переведут в «зал» zoom-конференции, где будет выполняться работа.

3.4. После идентификации и перевода в зал выполнения работы каждый участник получит новый пароль для входа в личный кабинет среды (OlympEcon), где будет выполняться работа.

3.5. До подключения к видеоконференции Олимпиады необходимо закрыть все вкладки браузера и окна на рабочем столе, кроме окна zoom-конференции и среды OlympEcon.

3.6. После входа в OlympEcon необходимо убедиться в том, что на экране отображаются Ваши фамилия и имя (рис.2-3)

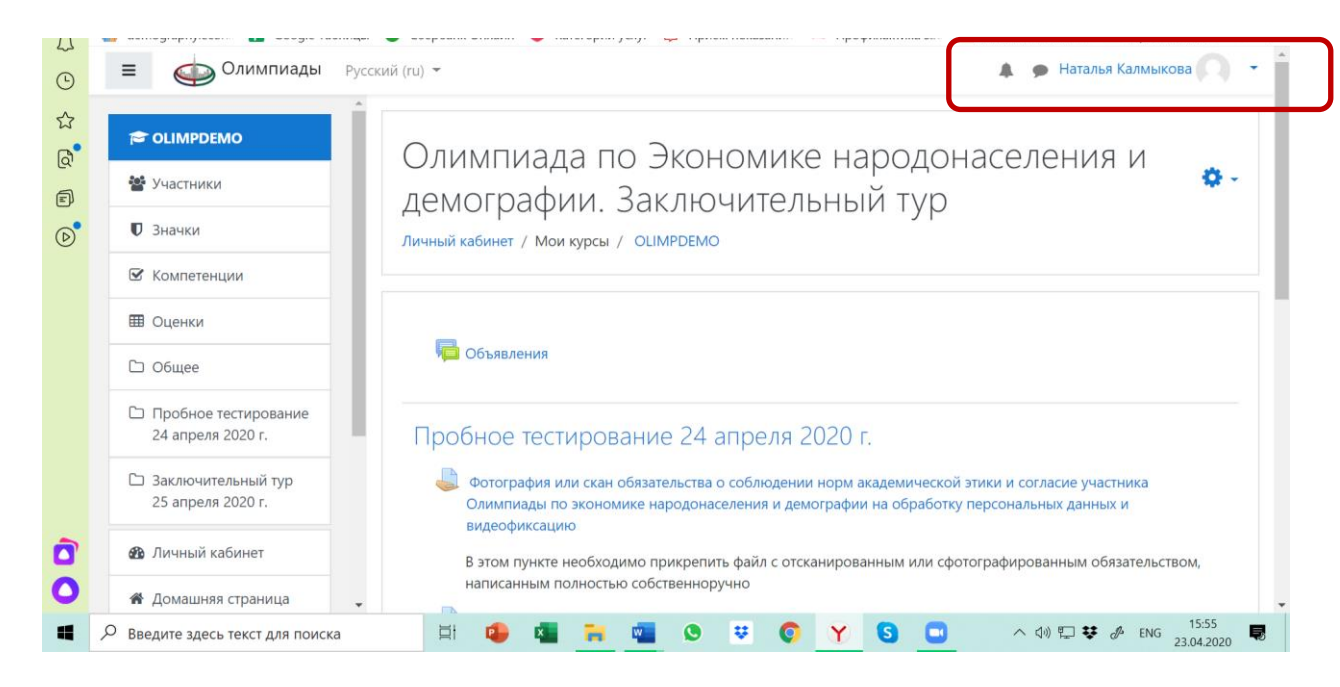

Рис.2. Отображение имени участника на личной странице (вид ПК, лэптоп)

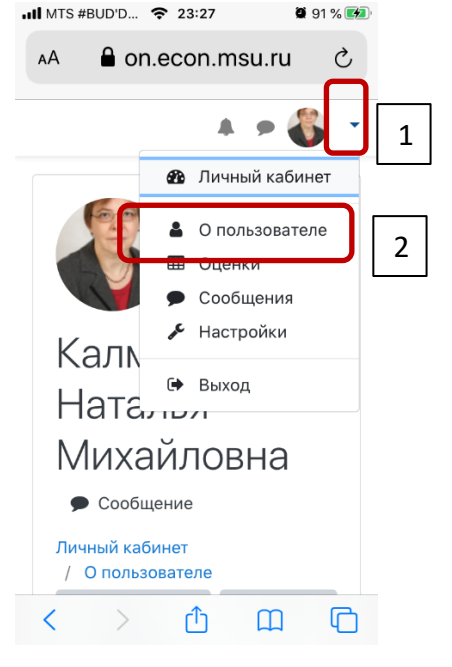

Рис.3. Отображение имени участника на личной странице (вид смартфон). Для отображения имени необходимо 1 – нажать на стрелочку в правом верхнем углу экрана; 2 – нажать на кнопку «О пользователе»

3.7. По просьбе преподавателя необходимо продемонстрировать экран рабочего стола с открытой средой OlympEcon, где отражается Ваша фамилия и имя (рис.3-4). Все окна и вкладки, кроме окна zoom-конференции и среды OlympEcon должны быть закрыты.

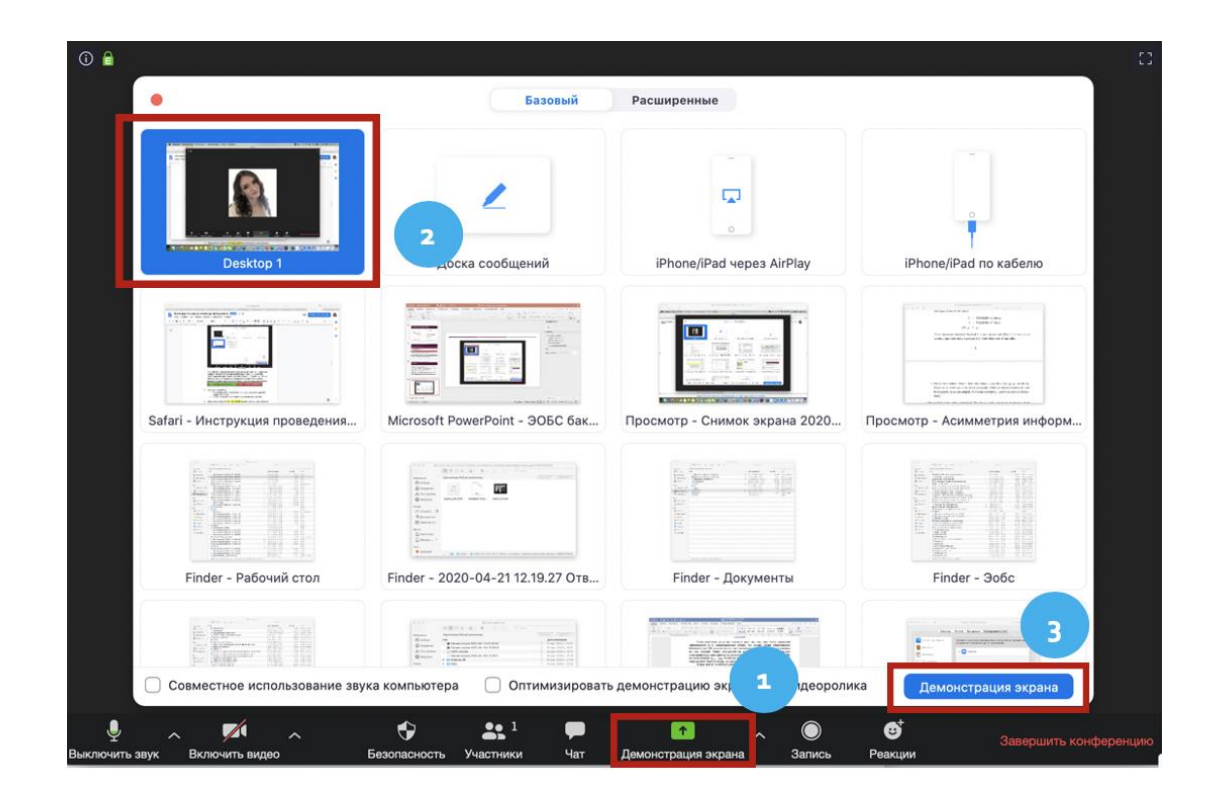

Рис.3. Демонстрация экрана в zoom-конференции на ПК и лэптопе (1 – нажать на нижней панели кнопку «Демонстрация экрана»; 2 – выбрать необходимый экран в открывшемся окне; 3 – нажать на кнопку «Демонстрация экрана» в открывшемся окне). Остановить демонстрацию экрана можно, нажав соответствующую кнопку.

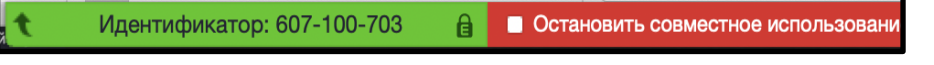

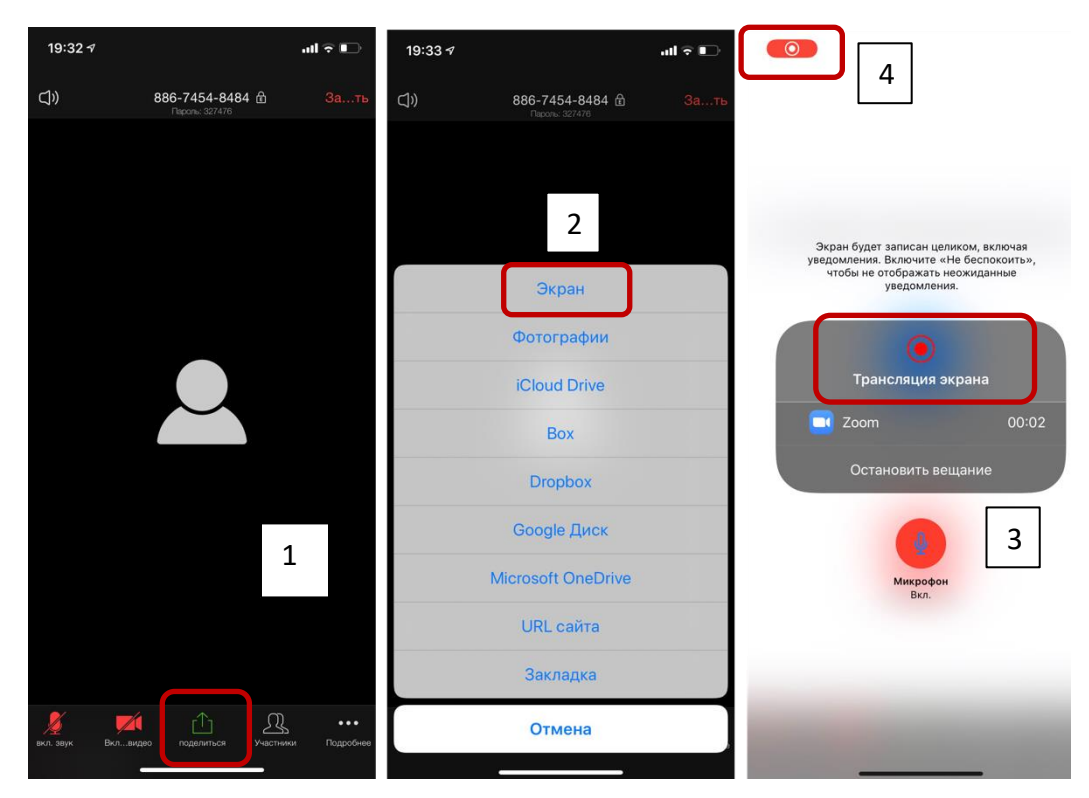

Рис.4. Демонстрация экрана в zoom-конференции на смартфоне (1 – нажать на нижней панели кнопку «Поделиться»; 2 – выбрать «Экран» в открывшемся окне; 3 – нажать на кнопку «Начать вещание». Далее можно перемещаться из окна в окно, 4 – красный индикатор в левом верхнем углу является свидетельством работы режима демонстрации экрана)

Подробная справка о режиме демонстрации экрана доступна здесь: https://support.zoom.us/hc/ru/articles/201362153-Как-включитьдемонстрацию-экрана-

3.8. По просьбе преподавателя необходимо завершить демонстрацию экрана.

## **4. Выполнение работы**

4.1. После проведения всех проверок Вам разрешат начать выполнять первую часть работы - тесты. На эту часть отводится 30 минут. Возврат к предыдущим вопросам невозможен. Примерный вид страницы с вопросами продемонстрирован на рис.5.

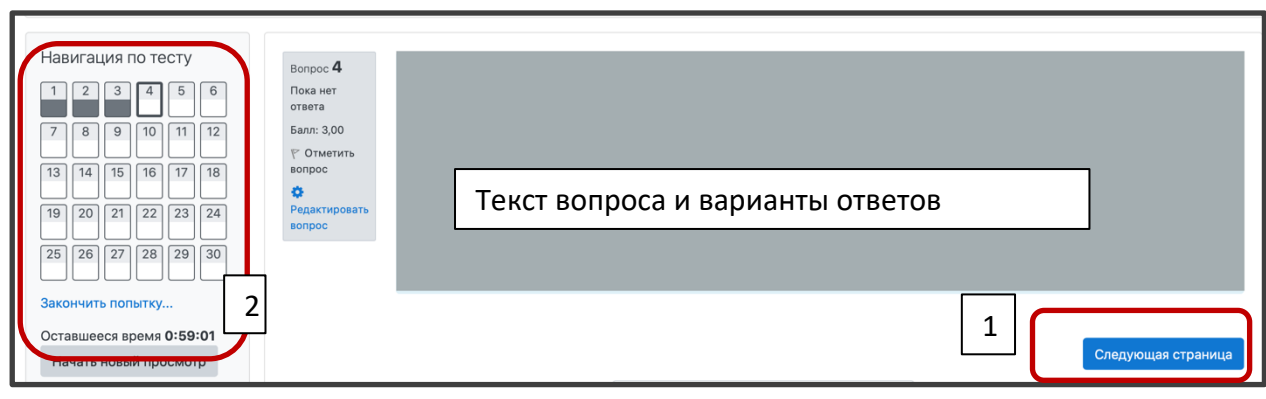

Рис.5. Навигация на странице выполнения работы (1 – переход к следующему вопросу, возврат к предыдущему невозможен; 2 – пройденные вопросы и оставшееся время)

# 4.2. Вопросы можно пропускать, однако возврат к пропущенным вопросам впоследствии невозможен.

4.3. Выполнение работы можно завершить, не дожидаясь окончания времени работы (рис.6). В любом случае после окончания времени работа будет автоматически сохранена и закрыта.

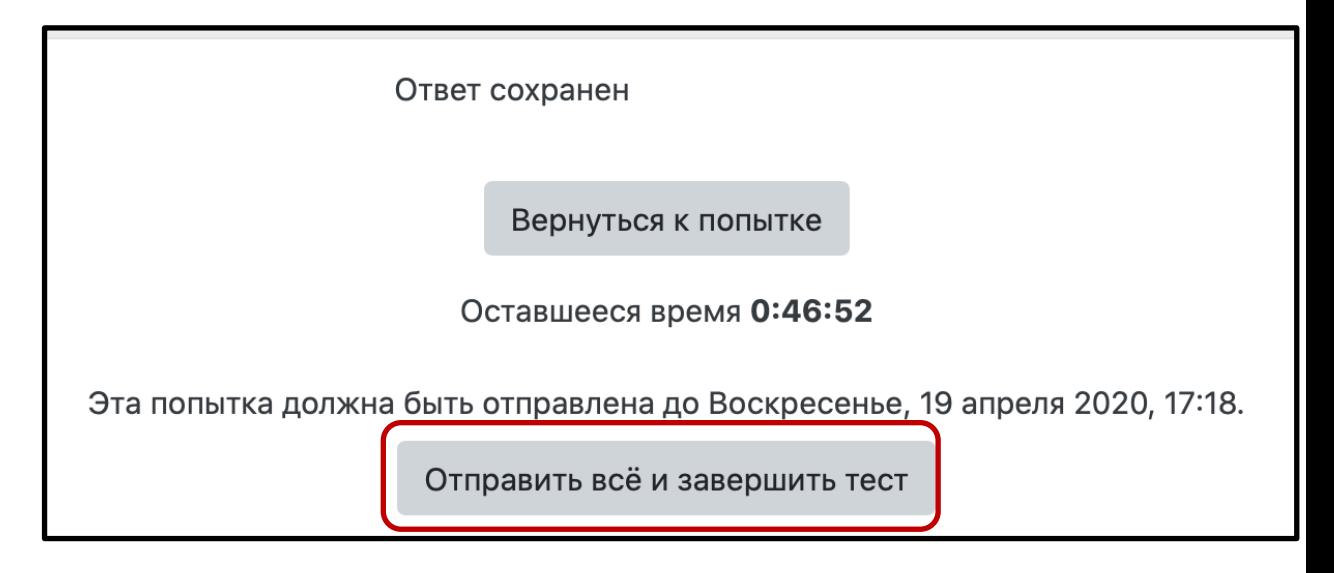

Рис.6. Окончание работы (возврат к попытке означает переход к последнему вопросу, возврат к другим вопросам невозможен).

4.4. После завершения тестовой части работы всеми участниками нужно перейти к ответу на открытый вопрос. Для этого необходимо зайти в соответствующий раздел задания в среде OlympEcon. Ответ на вопрос должен быть написан **от руки,**  отсканирован или сфотографирован вебкамерой/смартфоном, сохранен в одном из форматов \*.jpg, \*.png, \*.pdf и загружен в соответствующее поле в среде OlympEcon. На выполнение задания и загрузку файла дается 30 минут. Наличие прикрепленной на OlympEcon копии документа с рукописным ответом на открытый вопрос является обязательным условием выполнения работы заключительного этапа.

4.5. В случае досрочного окончания работы необходимо в чате zoom-конференции написать сообщение преподавателю. Другим вариантом сообщения об окончании работы может быть выбор реакции в zoom-конференции.

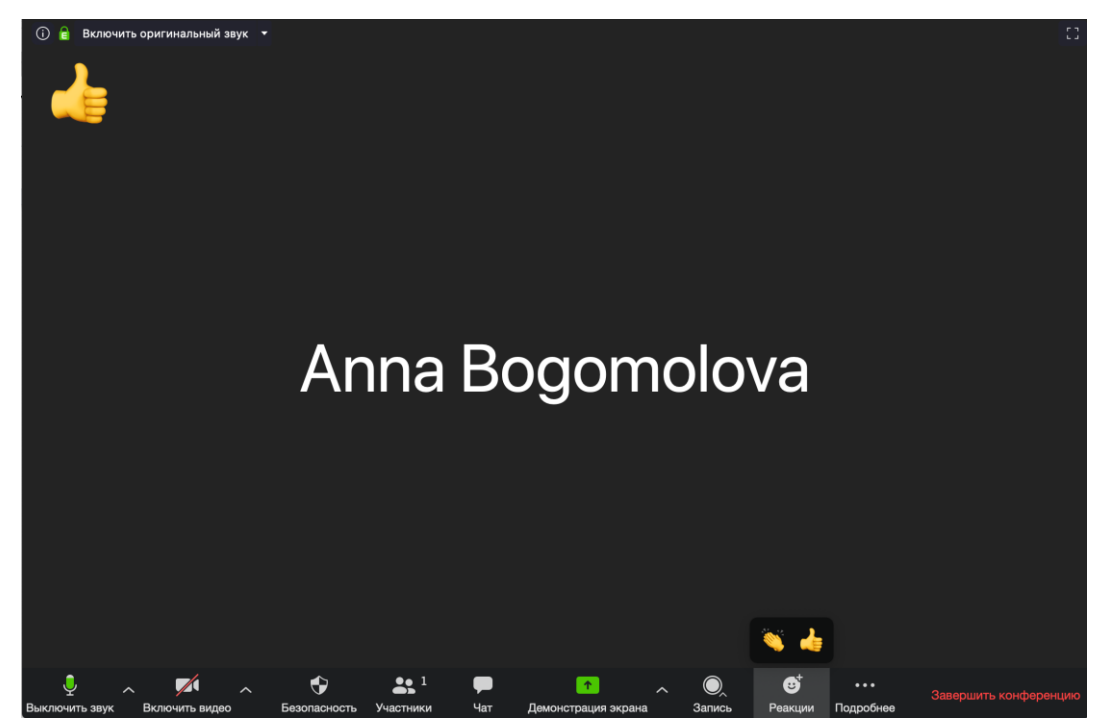

Рис.7. Реакция в zoom-конференции как индикатор завершения работы

4.6. В случае досрочного окончания работы необходимо в чате zoom-конференции написать сообщение преподавателю.

Только после проверки организатором факта завершения работы на он.эконе Вы можете покинуть zoom-конференцию.

4.7. Преподаватели, находящиеся в зале выполнения работы, не отвечают на вопросы по содержанию заданий

## **5. Возникновение технических неполадок**

5.1. В случае выключения камеры/ звука /обрывов сети в процессе выполнения работы необходимо снова подключиться к zoom-конференции по той же ссылке (время подключения **не более 5 минут**). По истечении 5 минут или в случае сохранения проблем участник будет дисквалифицирован.

5.2. В случае возникновения технических проблем у организаторов, не решаемых в течение 5 минут, этап переносится на другое время, все результаты считаются недействительными, об этом сообщается всем участникам.